### 施設予約システム空き状況の確認方法

生涯学習施設では令和4年10月から「あいち共同利用型施設予 約システム」を使いインターネット上で貸室の空き状況の確認がで きます。

本紙ではスマホ・パソコンを使った空き状況の確認方法・予約方 法の手順をご紹介します。

1.「あいち共同利用型施設予約システム」の検索 ①スマホ等で右の QR コードを読みとり

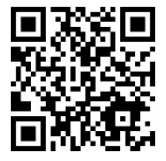

「あいち共同利用型施設予約システム」のトップページへ ②Google や Yahoo!などの検索サイトから「あいち共同利用型施 設予約システム」を検索しトップページへ

### 2.「施設予約システム多機能版」をクリック

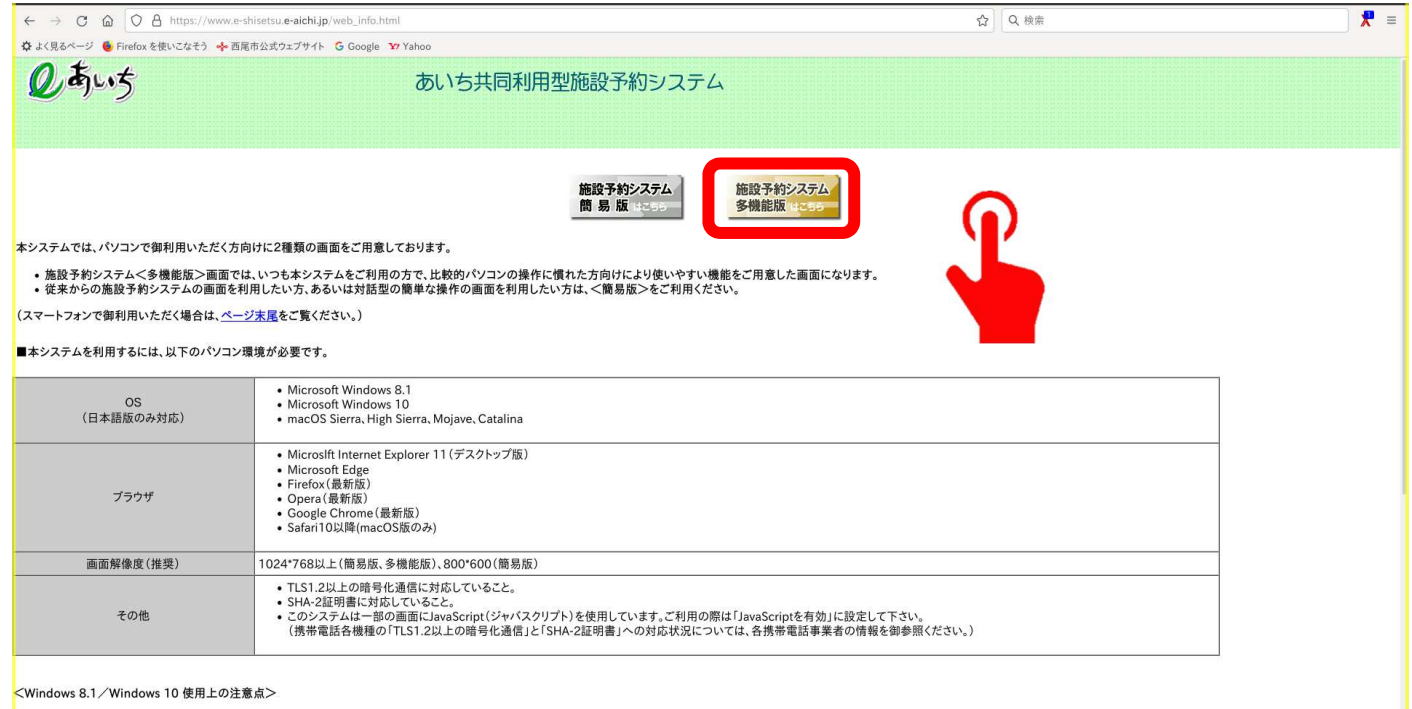

● 新しく使用可能な文字(IIS第3水準、第4水準漢字)が追加されていますが、これらの文字は使用しないでください(代替文字を使用してください)。

## 3.「施設の空き状況検索」の「施設名から」をクリック

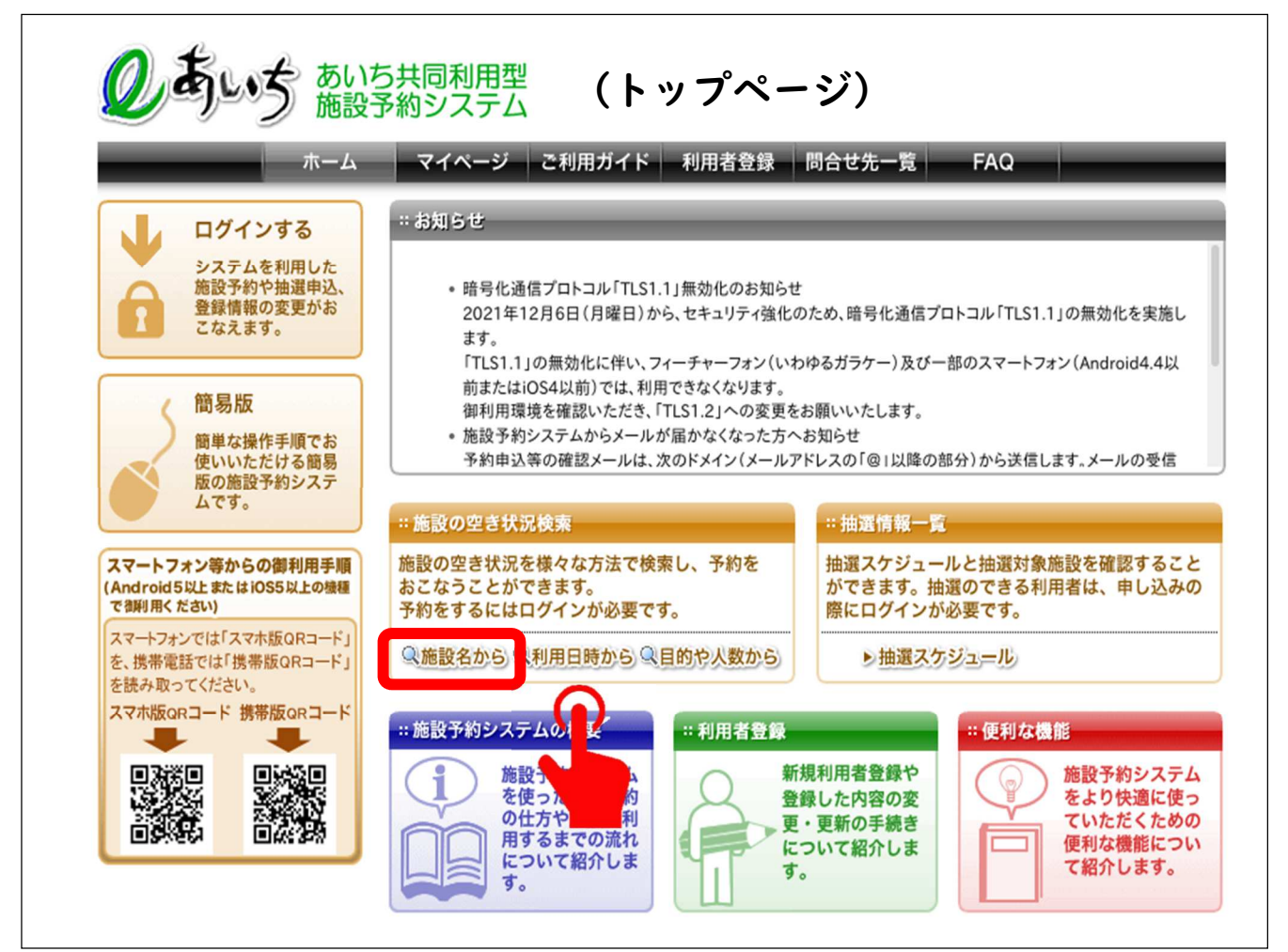

4. 「地図から自治体選択」の西尾市の地形をクリックまたは 「一覧から自治体選択」の「西尾市」をクリック

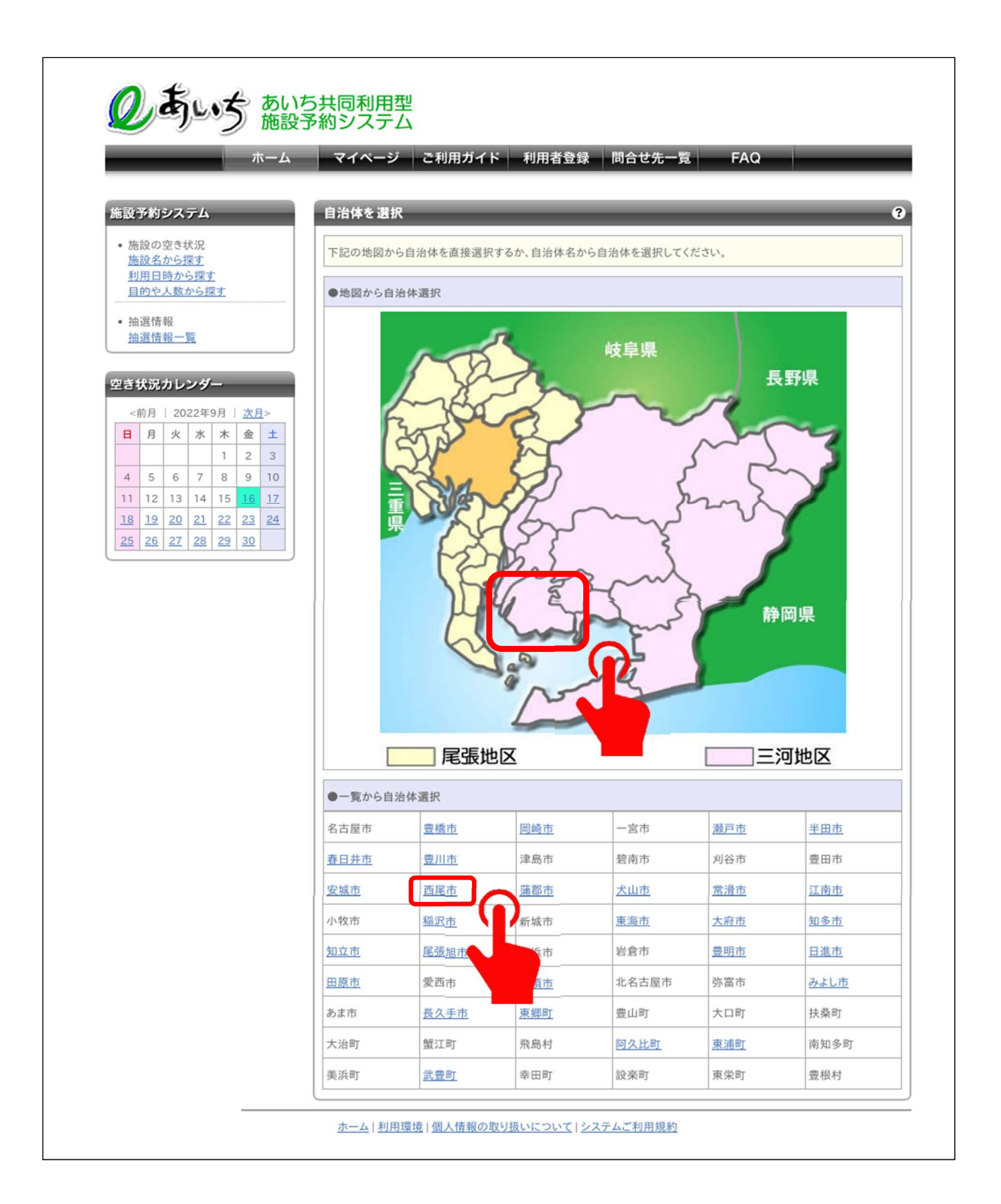

5.検索したい施設名を入力し「上記の内容で検索する」をクリッ

ク(幡豆公民館・ふれあいセンターも空き状況の確認ができます)

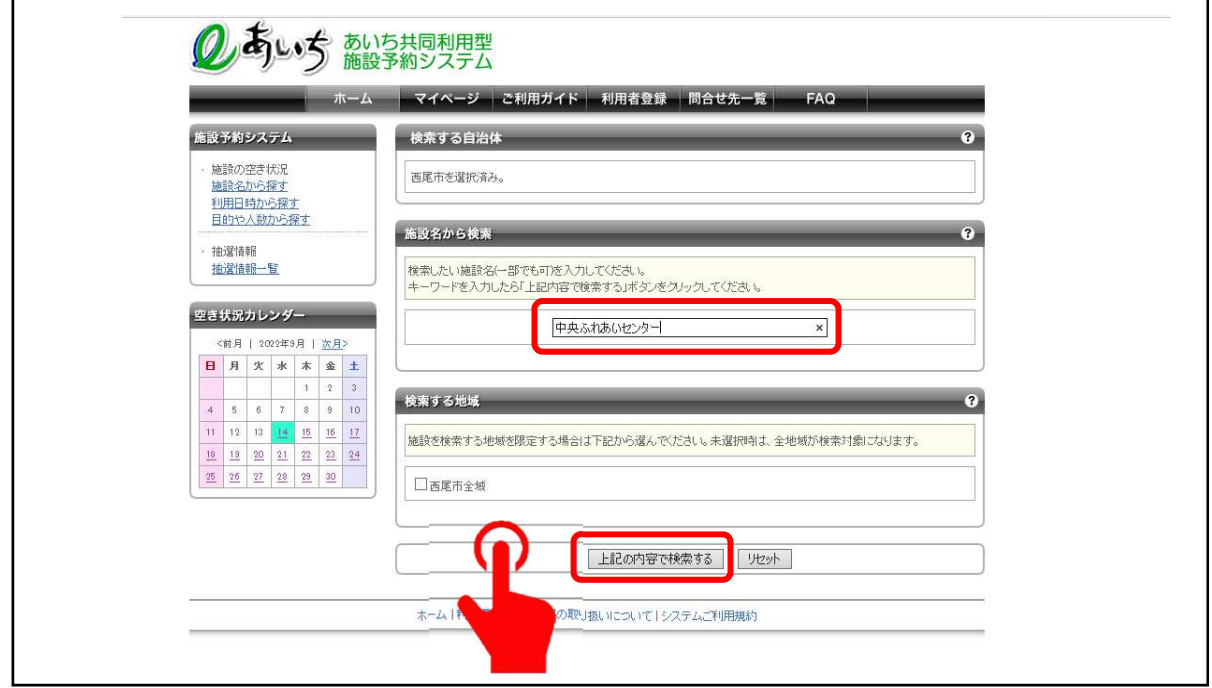

6. 「空き状況カレンダー」から調べたい日にちを選択し、 検索結果から「館選択」の「選択」をクリック

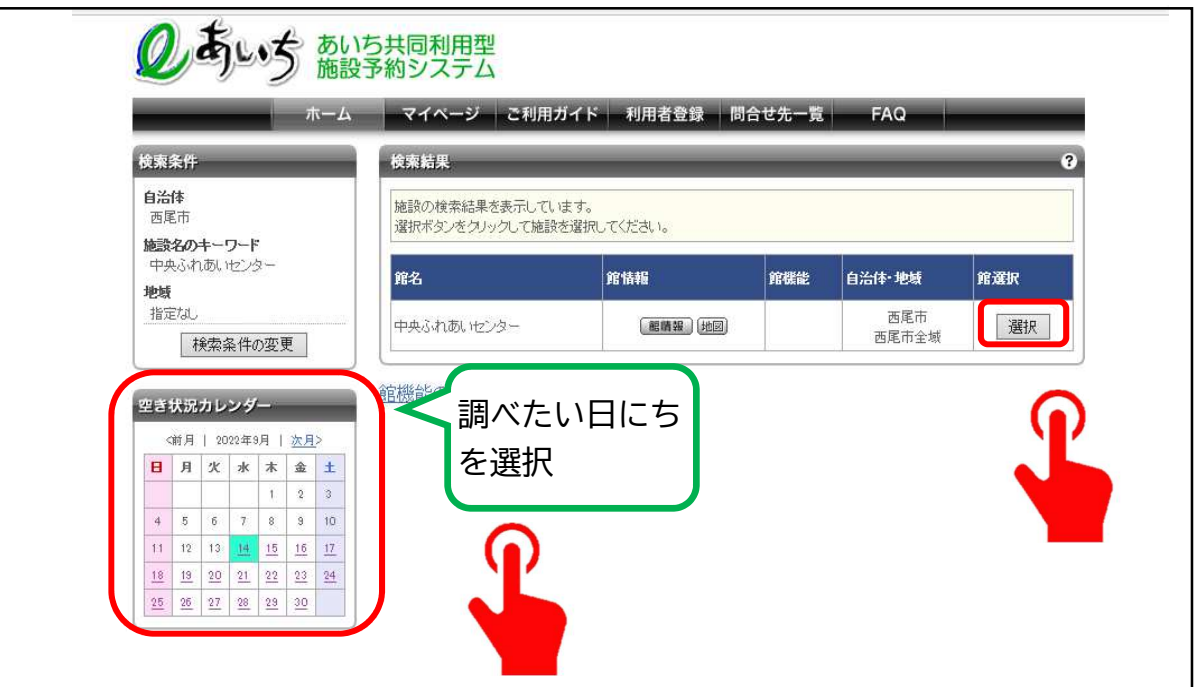

7. 予約可能な施設と空き状況

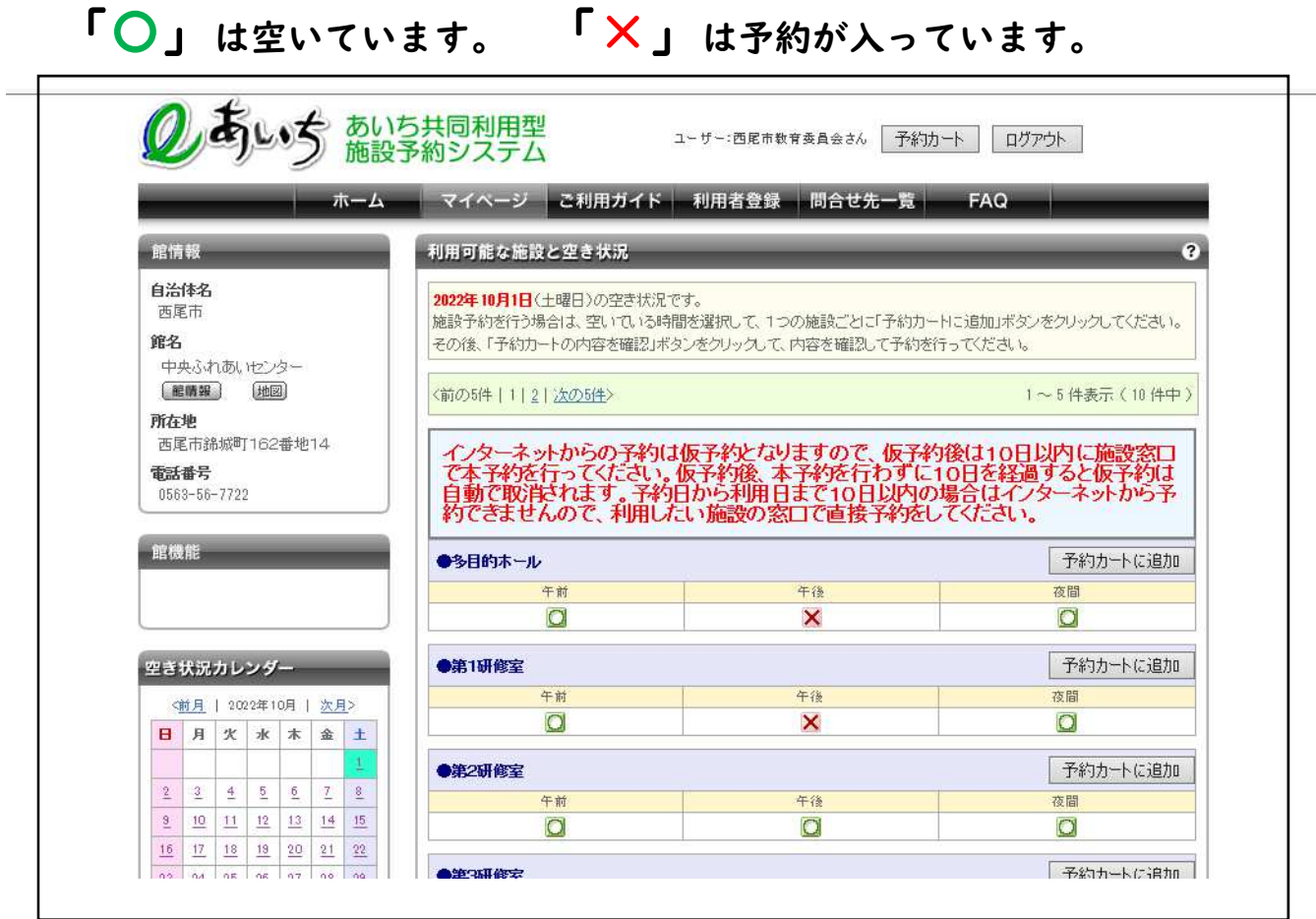

次のページからは予約の方法についてです。

# 貸室の先着予約方法について

【先着予約の対象施設】

市内生涯学習施設(幡豆公民館・幡豆ふれあいセンターは除く)

【先着予約開始日】(詳細は次ページを参照) ・ふれあいセンター・公民館(幡豆を除く):令和5年2月2日 (以降、毎月2日)

・一色地域交流センター : 今和 5年 I月 4 日 (以降、毎月2日)

#### ・共通事項

毎月2日の午前9時から受付開始 ※スマホ・パソコンが使えない方は、施設窓口での手続きをお願いします。

【本予約】

インターネット上では、あくまで仮予約です。仮予約完了後10日以内に利 用施設の窓口で本申請を行ってください。 持ち物:利用料金

## 5ページからの続き

1.予約カートに追加

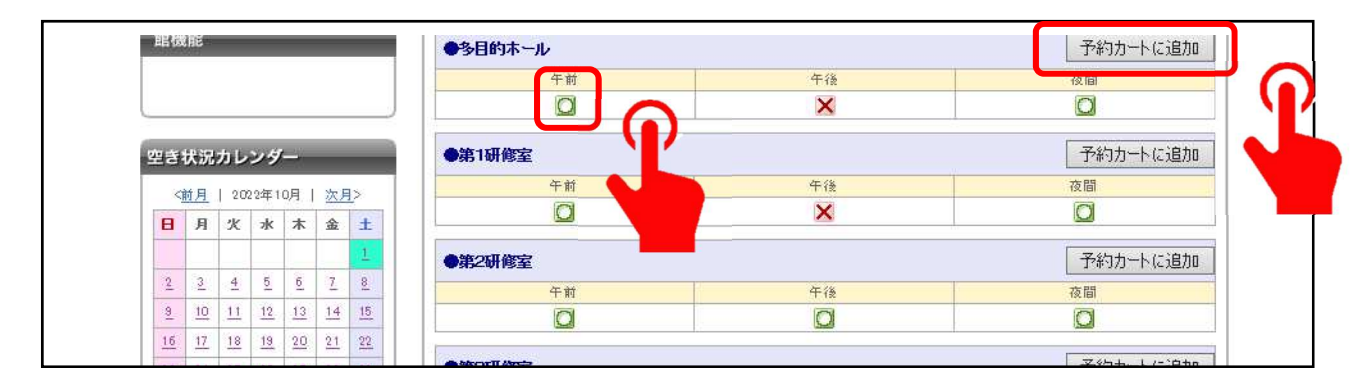

空き状況確認画面で「○」クリックし「予約カートに追加」をクリ ックすると予約画面に進むことができます。

2.利用者 ID とパスワードを入力し、ログインをクリック

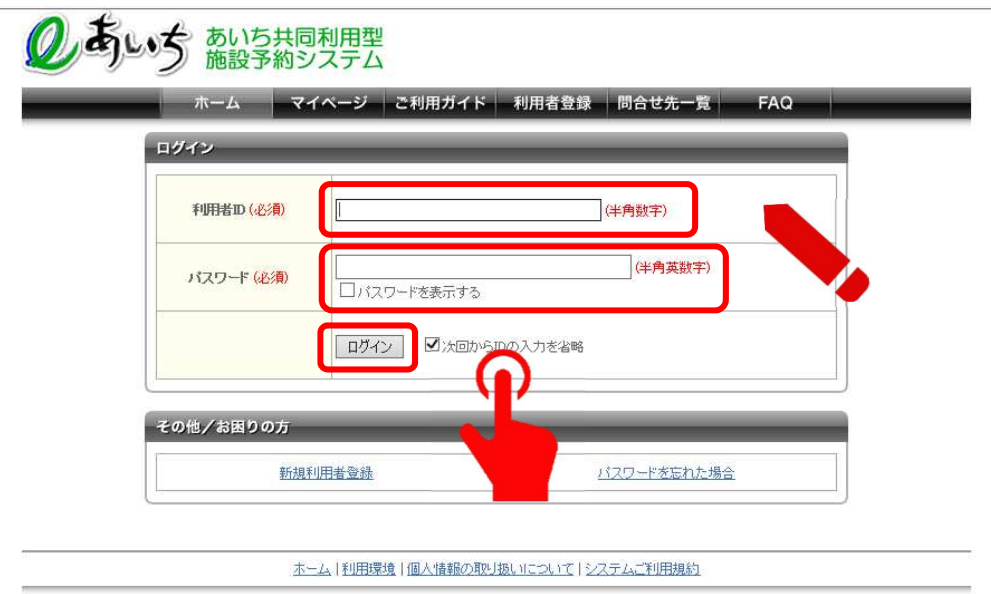

「予約カートに追加」をクリックすると、ログイン画面に切り替わ ります。

3.ログイン後「予約カート」をクリック

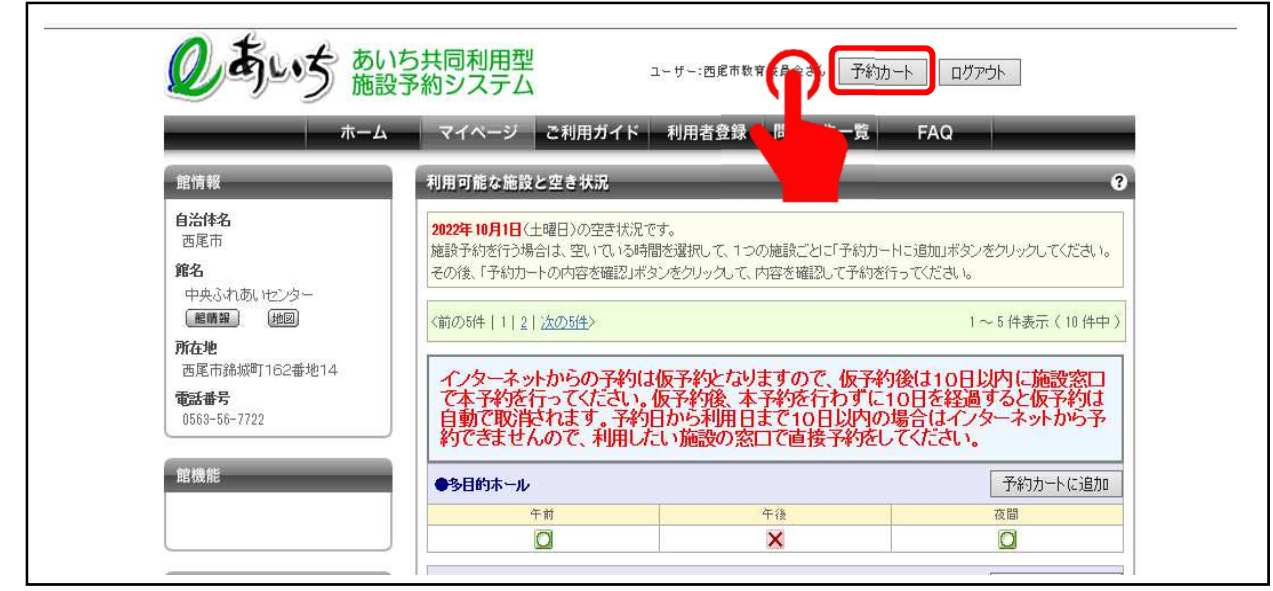

「予約カート」をクリックすると「予約カートに追加」した中身を 見ることができます。

## 4. 仮予約をするためには、「予約確定の手続きへ」をクリック

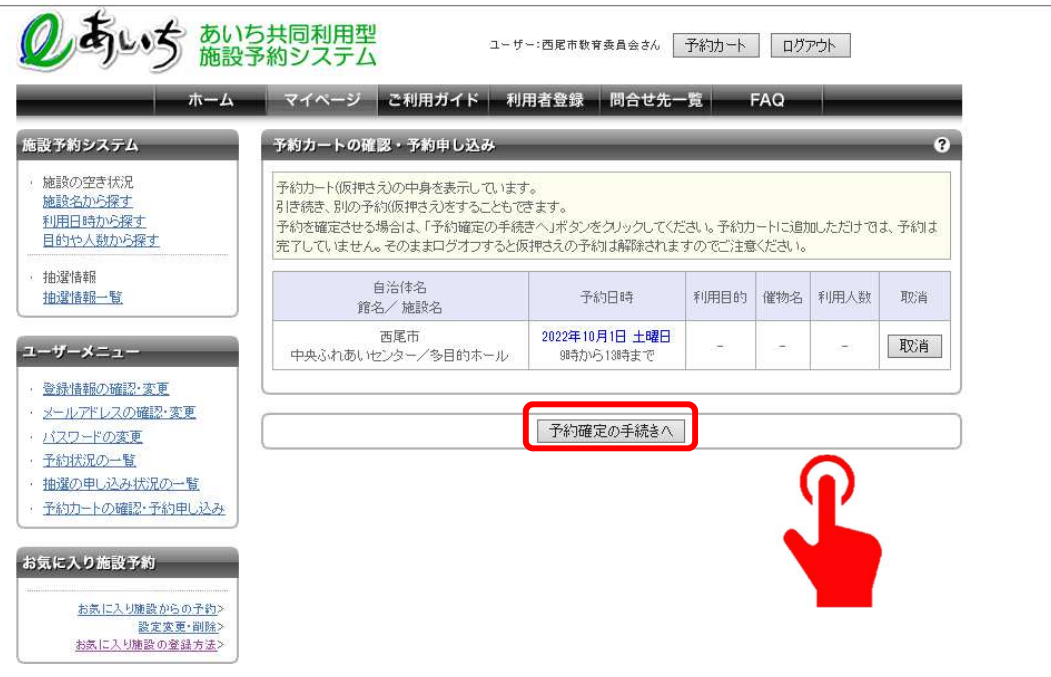

5.「利用目的」・「催物名」・「利用人数」を入力し、「予約内容を確 認する」をクリック 適当な催物名が無い場合は、団体名や利用内容を要約して記入

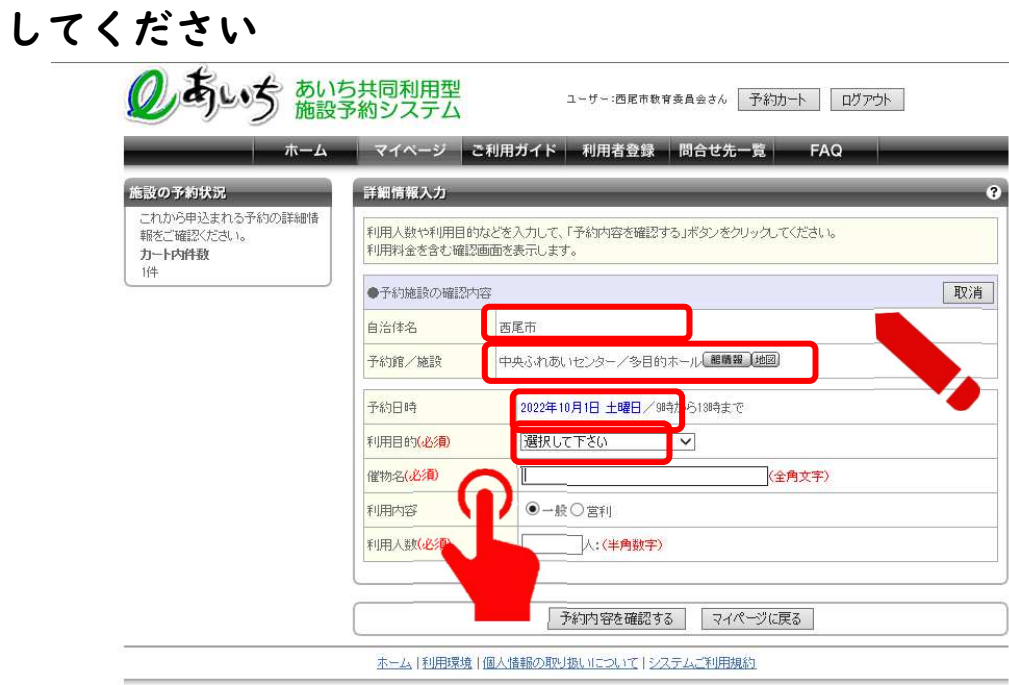

6. 仮予約の申し込み完了

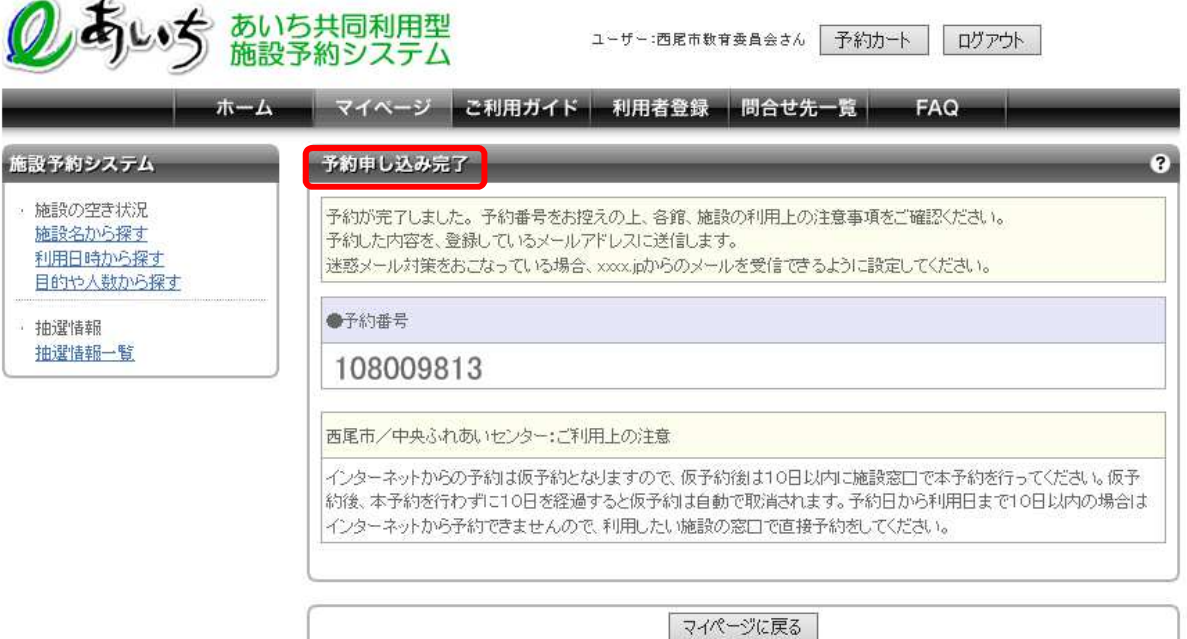

## 【 重 要 】

インターネット上の予約は、あくまでも「仮予約」です。

仮予約を本予約にするには、仮予約から休館日を含む10日以内 に利用予定の施設窓口で本申請を行ってください。

本申請をしないと仮予約は10日後に自動的に消えてしまいます のでご注意ください。

また、使用料については、本申請の際にお支払いいただく「事前 払い」に変わりますのでご承知ください。

【本予約の際に必要な持ち物】

・利用者登録証

・使用料金